# Cisco Webex Share

Quick Reference Guide

Cisco Webex Share provides quality, cable-free content sharing for local meetings on any HDMI display. It transforms any display into a Webex wireless presentation screen. Using Cisco Webex Teams or Webex Meetings running on their laptop or mobile device, users are able to share content locally in a physical room, eliminating the need to huddle around a laptop. With Webex, users can also display content on their screen from users who are sharing remotely in a Cisco Webex meeting. Other Webex Share features:

- Wirelessly share local content outside of a Webex meeting
- Calendar integration
- Proximity pairing
- Presence detection

# $.0000000$ CISCO

# Get Started with Webex Share

1. Connect Webex Share to your TV or monitor's HDMI input.

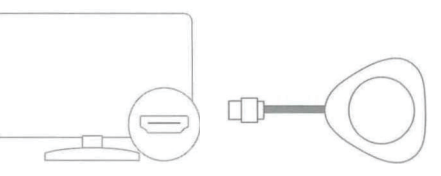

- 2. Connect Webex Share to a power supply. Choose one of these options:
	- **•** Wi-Fi
	- **•** Power over Ethernet (PoE)
	- **•** AC + Ethernet
- 3. On your TV or monitor, select the HDMI input to which Webex Share is connected.
- 4. Follow the instructions on your TV or monitor.
- 5. Optional: Get Cisco Webex Teams from <https://webex.com/downloads>to share your screen wirelessly.

For More Information Visit: <https://help.webex.com>

# Cisco Webex Share

Quick Reference Guide

## Set Up Cisco Webex Share with a Wi-Fi **Connection**

An 18-Watt wall-power adapter connects to Webex Share through a USB-C cable.

1. Plug in Webex Share. Use the power adapter shown here:

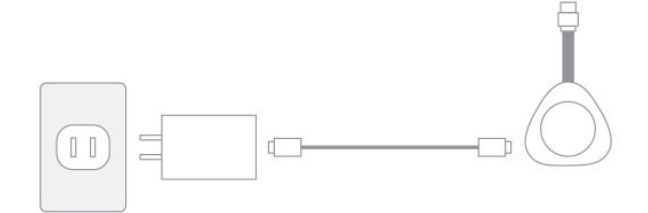

2. Use your computer or mobile device browser to connect to the specified SSID. Enter the Wi-Fi credentials when prompted.

If you don't see the Wi-Fi network that your TV or monitor shows, refresh your list of Wi-Fi networks.

#### 1. Click **Network** > **Wi-Fi**

- 2. Select your organization's network.
- 3. Enter your credentials.

4. Click **Join**.

- 3. In your web browser (either your computer or mobile device), enter the Webex Share IP address to access the device page.
- 4. In your web browser, add and confirm a security exception for the web page.
- 5. Click **Setup** in your web browser.
- 6. Click **Enter Activation Code** to enter activation code.
- 7. Follow the remaining instructions in your web browser to complete the setup.

# Set Up Cisco Webex Share With an Ethernet or Power over Ethernet (POE) Connection

An 18-Watt wall-power adapter, which includes an Ethernet board, provides wired connectivity. It plugs into the wall outlet and is connected through an RJ45 cable to the wall Ethernet port and through a USB-C cable to Webex Share.

1. Plug in the device. Use either of the Ethernet adapters shown here:

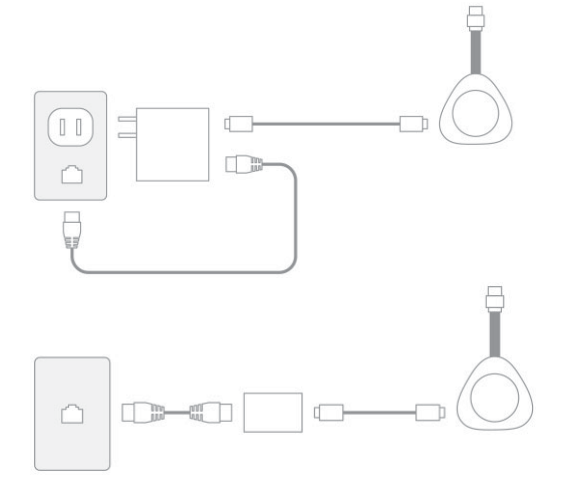

- 2. In your web browser (either your computer or mobile device), enter the IP address to access the device page.
- 3. In your web browser, add and confirm a security exception for the web page.
- 4. Click **Setup** in your web browser.
- 5. Click **Enter Activation Code** to enter an activation code.
- 6. Follow the remaining instructions in your web browser to complete the setup.

# Generate an Activation Code

Devices added to Cisco Webex must be activated using a code we provide. If you move on to other tasks before getting a chance to activate the device, you can generate a new code anytime.

- 1. From the customer view in [https://admin.webex.](https://admin.webex.com) [com,](https://admin.webex.com) go to **Places** or **Users**.
- 2. Select the User or Place that you want to generate an activation code for.

#### 3. Select **Add Device**.

You'll be presented with a QR code and a 16-digit activation code. The activation code expires after 7 days.

4. Enter the activation code or scan the QR code on the device. You can also email the activation code to the user assigned to the device or another person in your organization so that they can activate the device.

### Wi-Fi Operating Frequency

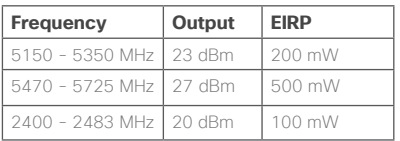

Este equipamento não tem direito à proteção contra interferência prejudicial e não pode causar interferência em sistemas devidamente autorizados

Taiwan: NCC Warning message in Chinese 1anvan: NCC wanniganssage in Chinese<br>新型式送還合格之低功率射頻電纜,非經許可,公司、新製環使用者均不得擅自變更頻率、加大功<br>有可變更原設計之特性及功能。低功率射頻電機之使用不得影響飛航安全及干擾合法通信:新發現<br>有干機導動車,廣立準約頻電機発忍受合法通信成工業、科學及醫療用電波幅射性電機設備之干<br>美之無線電道信。低功率射頻電機発忍受合法通信成工業、科學及醫療用電波編射性電機設備之干

発点<br>NCC warning mesage in English<br>Accounting to Actinisation's Regulations on Low Power Radio Wives Ridated Devices" Without permission gran of the NCC, any company,<br>encepties, or user is rot allowed to change requestsy, e The said legal communications means radio communications is operated in compliance with the Telec frequency devices must be susceptible with the interference from legal<br>communications or ISM radio wave radiated devices.

Cisco and the Cisco logo are trademarks or registered trademarks of Cisco and/or its affiliates in the U.S. and other countries. To view a list of Cisco trademarks, go to this URL: www.cisco.com/go/trademarks. Third-party trademarks mentioned are the property of their respective owners. The use of the word partner does not imply a partnership relationship between Cisco and any other company. (1110R)